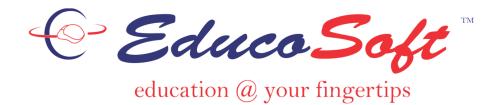

# Student Orientation Guide to Get Started

#### This Document includes:

- 1. Login and System Check
- 2. Student Home Page
- 3. Tutorials, Examples, and Learning Activities Navigation
  - Tutorial Page
  - Example Page
- 4. Assessments
  - Homework Page
  - Practice Test Page
  - Test Page
  - Result Page
  - Solution Page
- 5. Grade Report (My Grades)

#### 1. Login and System Check

- 1. Go to www.educosoft.com
- 2. To login,
  - **a.** enter your **email provided by your instructor** or what was used during registration,
  - **b.** enter password what you used during registration and click on **Login**.
- **3.** After your login, the system will check your computer configuration for system requirements and display the following screen.

If your computer doesn't meet one or more system requirements, then you will see this system requirements check page. Please check the items marked  $\times$ , if any, read and follow the instructions given for that item. Then click on **Check Again** button. **You must enable the Pop-up, to view the content.** Once all the requirements are met, click on **Continue** button. Ignore the  $\times$  if you see that on the last item in the list "Adobe Reader", this is for printing tests only.

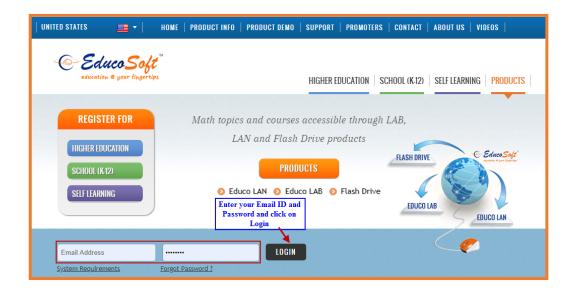

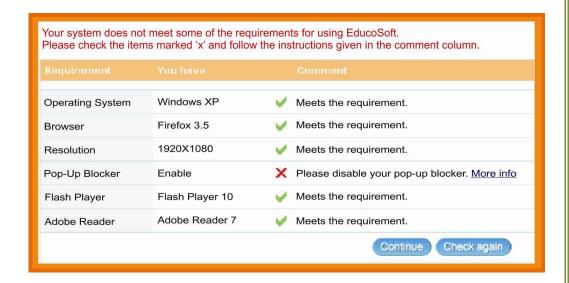

## 2. Student Home Page

Various links on this page are described here:

- 1. Announcement sent by the instructor is displayed here;
- 2. List of courses you are taking during the current term;
- 3. List of assessments due;
- 4. Progress Report Chart;
- **5.** Links to access main activities under Course Tool (Tutorials, Assessment, My Grades, Activity Report etc); and
- **6.** Survey Link to take survey

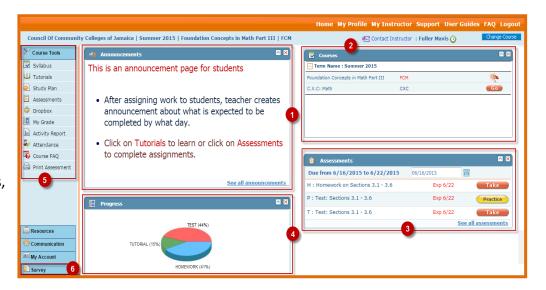

### 3. Tutorials, Examples, and Learning Activities Navigation

Click on **Tutorials** link from the Course Tools to display the list of chapters/Modules.

- Expand chapter into Section by clicking on + link.
- Each section expands into Learning Activities (in blue color).
- The Activities marked with are the topics/Activities marked by your Instructor, for you to study. All red marked activities are the learning Prerequisites that must be completed to take assessment.

Click on any Tutorial activity title (in blue color) to see the content.

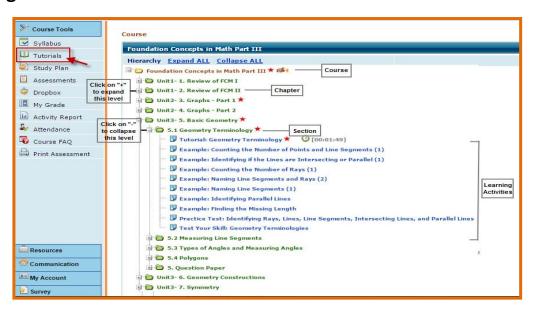

#### 3a) Tutorial Page

- **1.** Each topic is divided into pre-organized discussion points, in the form of bullets.
- 2. Link to print the page.
- **3.** Link to continue showing steps without stopping for discussion after every step.

To Navigate from one activity to the other, do one of the following, click on to close the active page. It will take you to the previous screen to open the new activity.

#### 3b) Example Page

Tutorials and examples go together. For every tutorial there are a few examples to reinforce the concepts learned in the tutorial. See a typical Examples screen on the right.

- **1. New Version:** gives another similar question.
- **2. Solution**: gives step-by-step solution of the example.
- **3. Key pad** to enter the answer.
- **4.** Link to see instructions how to enter answer.
- **5.** Place to enter answer.

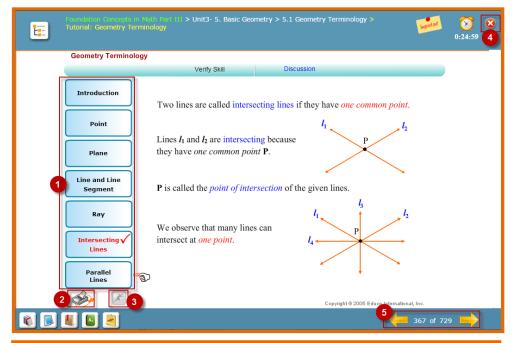

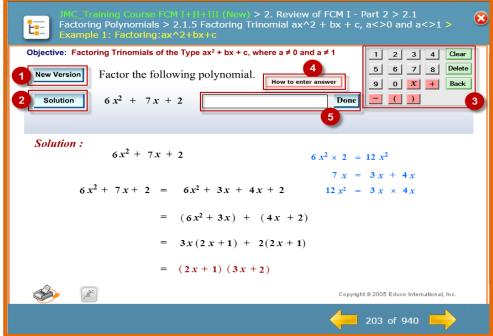

#### 4. Assessment:

Click on **Assessments** link from the Course Tools to display the list of assessments.

- 1. Titles of the Assessments;
- 2. Indications that Prerequisites (PR) are attached with these assessments

There are three types of Assessment.

Homework: Each question has two versions; with

solution for one version and instant

feedback for the second version.

**Practice Tests**: with solution to every question.

**Test**: like a real test with no help during the

test time.

#### 4a) Homework Page:

Click on **Take** button for the home work, student will get the Prerequisites screen to complete the prerequisite(s)(PR), if attached with the assessment.

- **1.** The green check indicates that the PR is completed, while the arrow in red indicates PR is not completed yet.
- 2. The Start button is active only when all PR's are completed. You see the Start button only if PR are completed.

Click on the Start Button to get the assessment item screen.

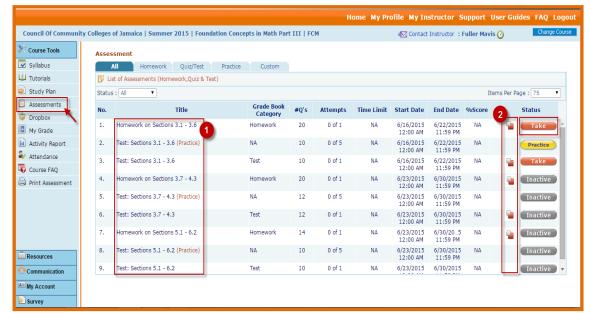

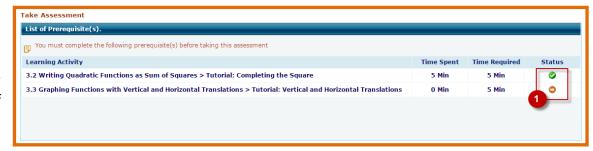

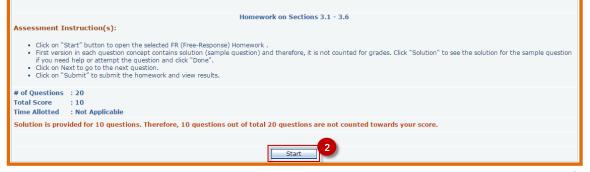

#### **Homework Screen**

- **1.** Homework page has **embedded tutorial**. Each question type has one sample question with solution and next similar type of question without Solution.
- 2. Student can navigate to any question.
- **3.** Homework can be completed in multiple sessions using **Save and Complete later** button.
- **4.** Click on **Submit Assessment** Button after completing the Homework to see Result Page.

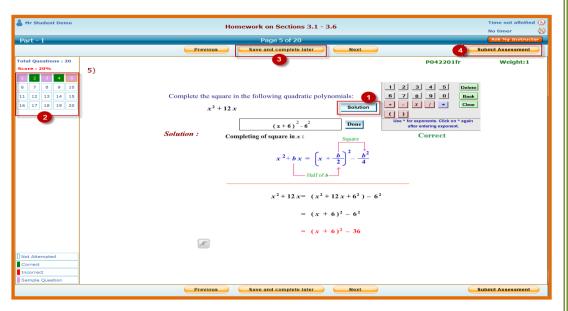

#### 4b) Practice Test Page:

- **1.** This is to prepare you for the next activity the Actual Test/Quiz. In Practice test you have **solutions** for all the questions.
- **2.** After completing the Practice Test click on the **Submit Assessment** button to see the Result page.

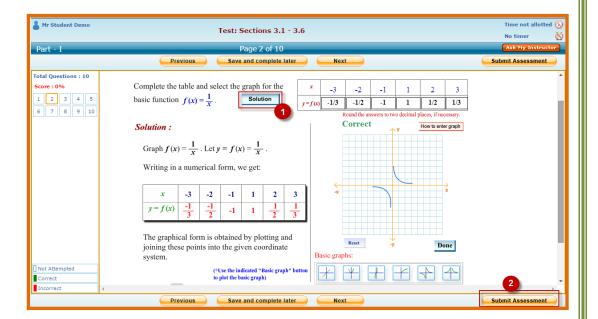

#### 4c) Test Page:

In Test/Quiz, Homework may be the prerequisite. Students have to complete the Homework with a minimum score to be able to take the test/quiz. Click on **Start** button.

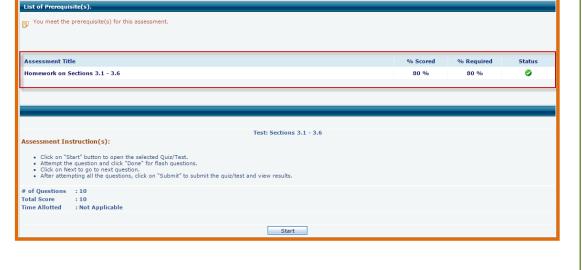

Take Assessment

Test is an actual test with **no help** (Solutions) to the student.

- **1.** Link to send message to instructor while taking assessment, if student is not clear on any question.
- **2.** After completing the Test, Click on **Submit Assessment** to see the Result Page.

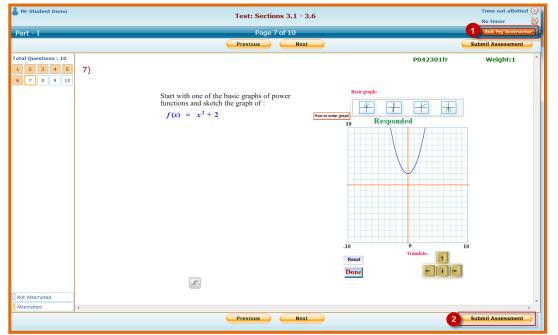

#### 4d) Result Page:

The Result page for all the assessments is similar. This screen is the Result Page of Homework.

- 1. Summary of the performance score.
- **2.** Score sample questions are not counted because solutions were provided to the student.
- **3.** List of all the questions asked, how each question was graded, and option to see the solution to any question.
- 4. Link to view objective-wise diagnostic analysis.
- **5.** Click on **Solution** Link to see the solution.

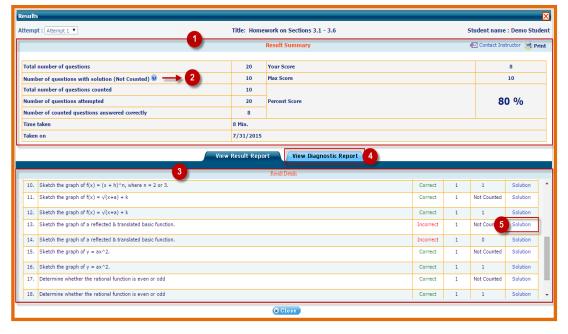

## 4e) Solution Page:

Solution Page appears when we click on the solution link from the result page.

- 1. Student can view response (1a) entered and see the solution (1b), and compare their work to identify an error made.
- **2.** Horizontal bar at the bottom provides the summary Overview of the whole performance in the assessment.
  - Green color means item was attempted correctly.
  - Red color means item was attempted wrong.
  - Purple color means the item had a solution, not counted for score.
  - Orange color indicate the question on screen.

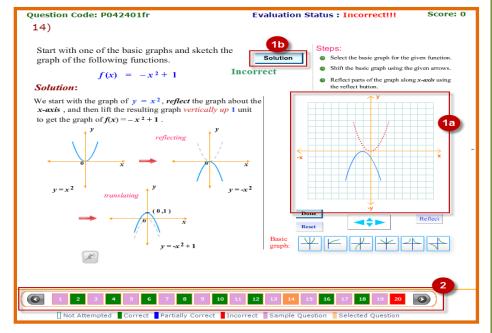

# 5. Grade Report (My Grades):

- **1.** Student can see his/her summary grade report by clicking on **My Grade** link.
- **2.** He/She can also see the details of his activities and how these were graded.

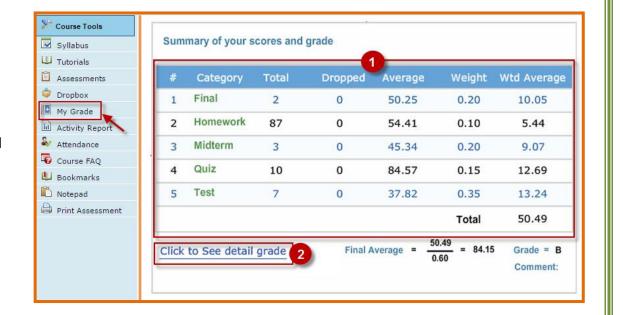